# **Inspiron 24 5410 All-in-One**

Setup and Specifications

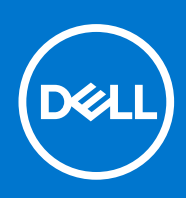

**Regulatory Model: W29C Regulatory Type: W29C001 March 2022 Rev. A00**

### Notes, cautions, and warnings

**NOTE:** A NOTE indicates important information that helps you make better use of your product.

**CAUTION: A CAUTION indicates either potential damage to hardware or loss of data and tells you how to avoid the problem.**

**WARNING: A WARNING indicates a potential for property damage, personal injury, or death.**

© 2022 Dell Inc. or its subsidiaries. All rights reserved. Dell, EMC, and other trademarks are trademarks of Dell Inc. or its subsidiaries. Other trademarks may be trademarks of their respective owners.

# **Contents**

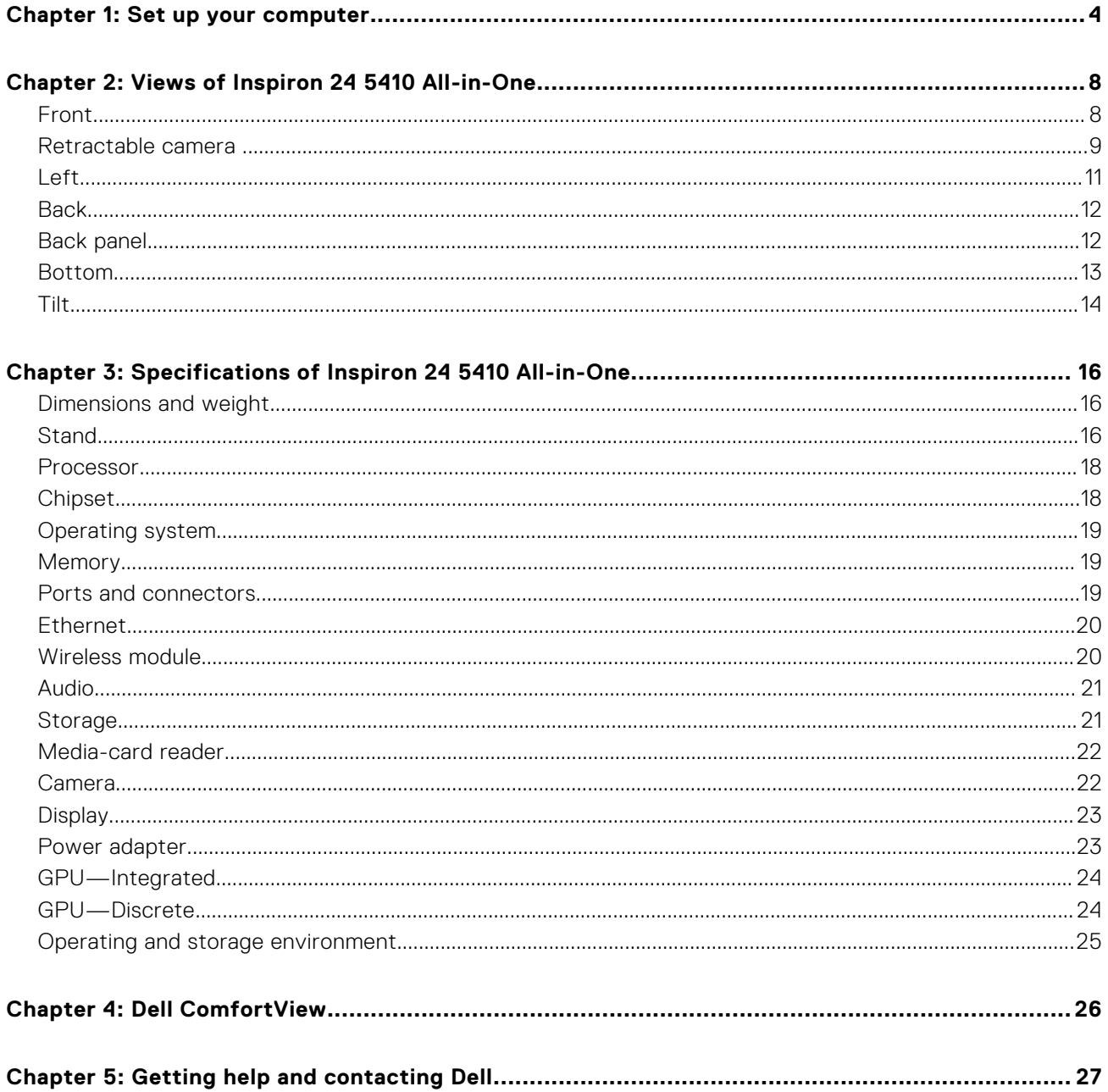

**1**

<span id="page-3-0"></span>1. Set up the stand by inserting it into the slot on the back cover until it snaps into place.

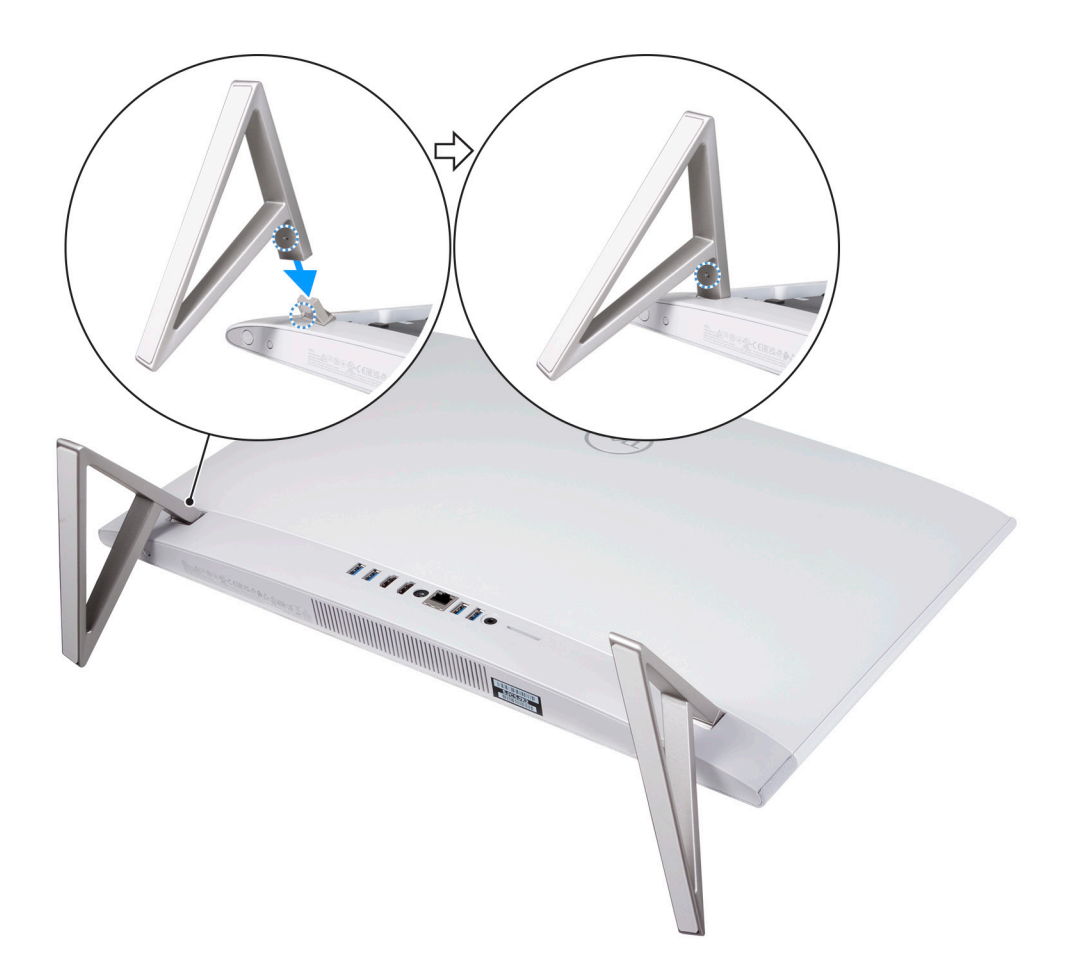

2. Set up the keyboard and mouse.

**NOTE:** For setup instructions, see the documentation shipped with the keyboard and mouse.

3. Connect the power cable.

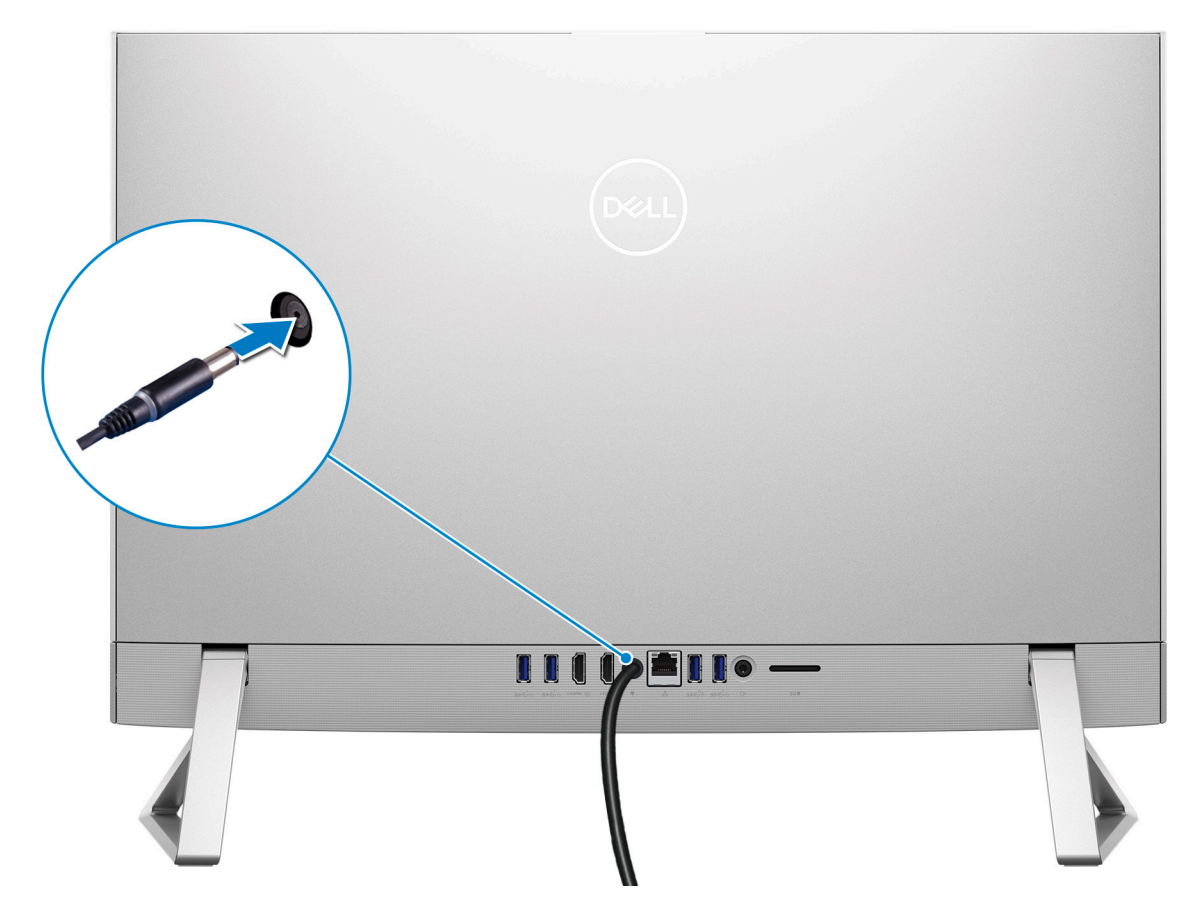

4. Press the power button.

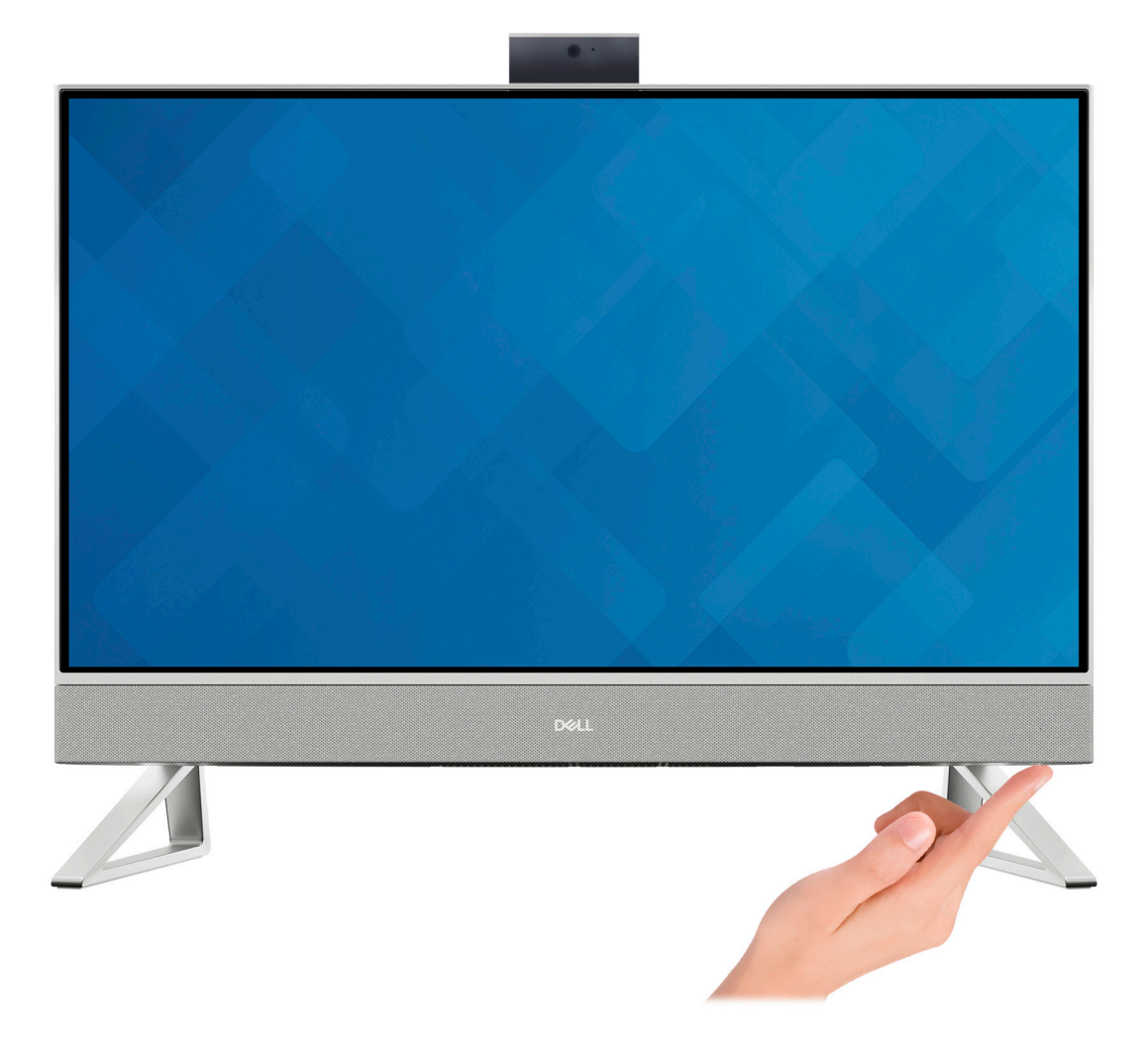

#### 5. Finish Windows setup.

Follow the on-screen instructions to complete the setup. When setting up, Dell recommends that you:

- Connect to a network for Windows updates.
	- **(i) NOTE:** If connecting to a secured wireless network, enter the password for the wireless network access when prompted.
- If connected to the internet, sign-in with or create a Microsoft account. If not connected to the internet, create an offline account.
- On the **Support and Protection** screen, enter your contact details.
- 6. Locate and use Dell apps from the Windows Start menu—Recommended

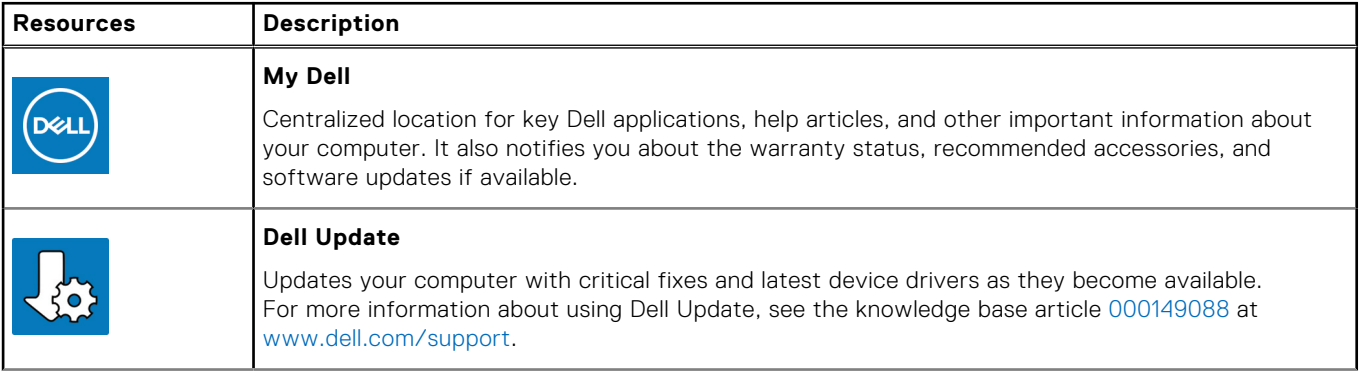

### **Table 1. Locate Dell apps**

### **Table 1. Locate Dell apps (continued)**

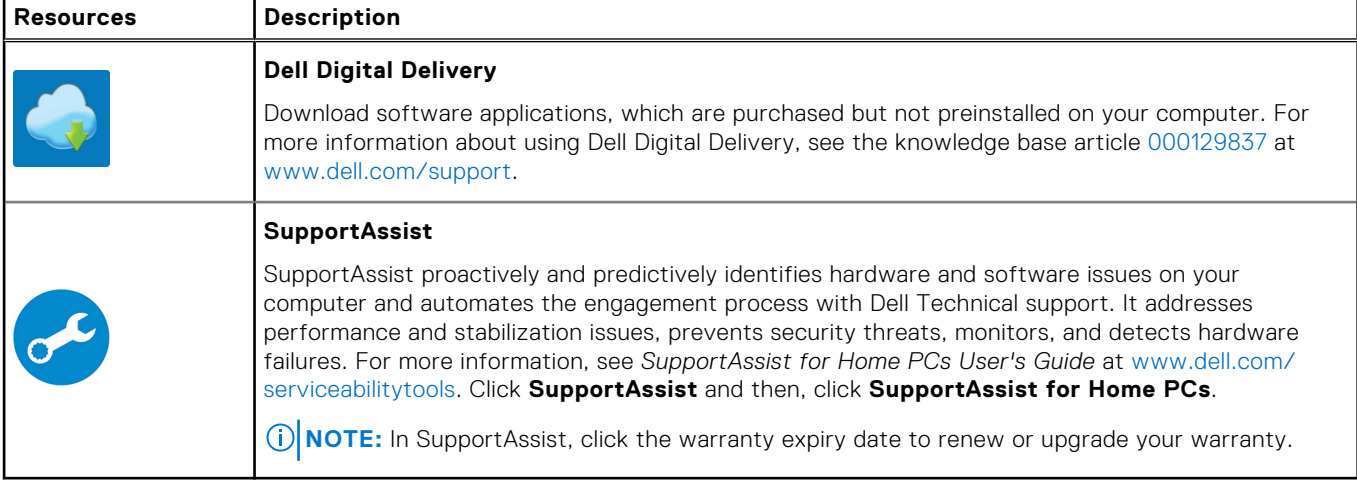

# **Views of Inspiron 24 5410 All-in-One**

### <span id="page-7-0"></span>**Front**

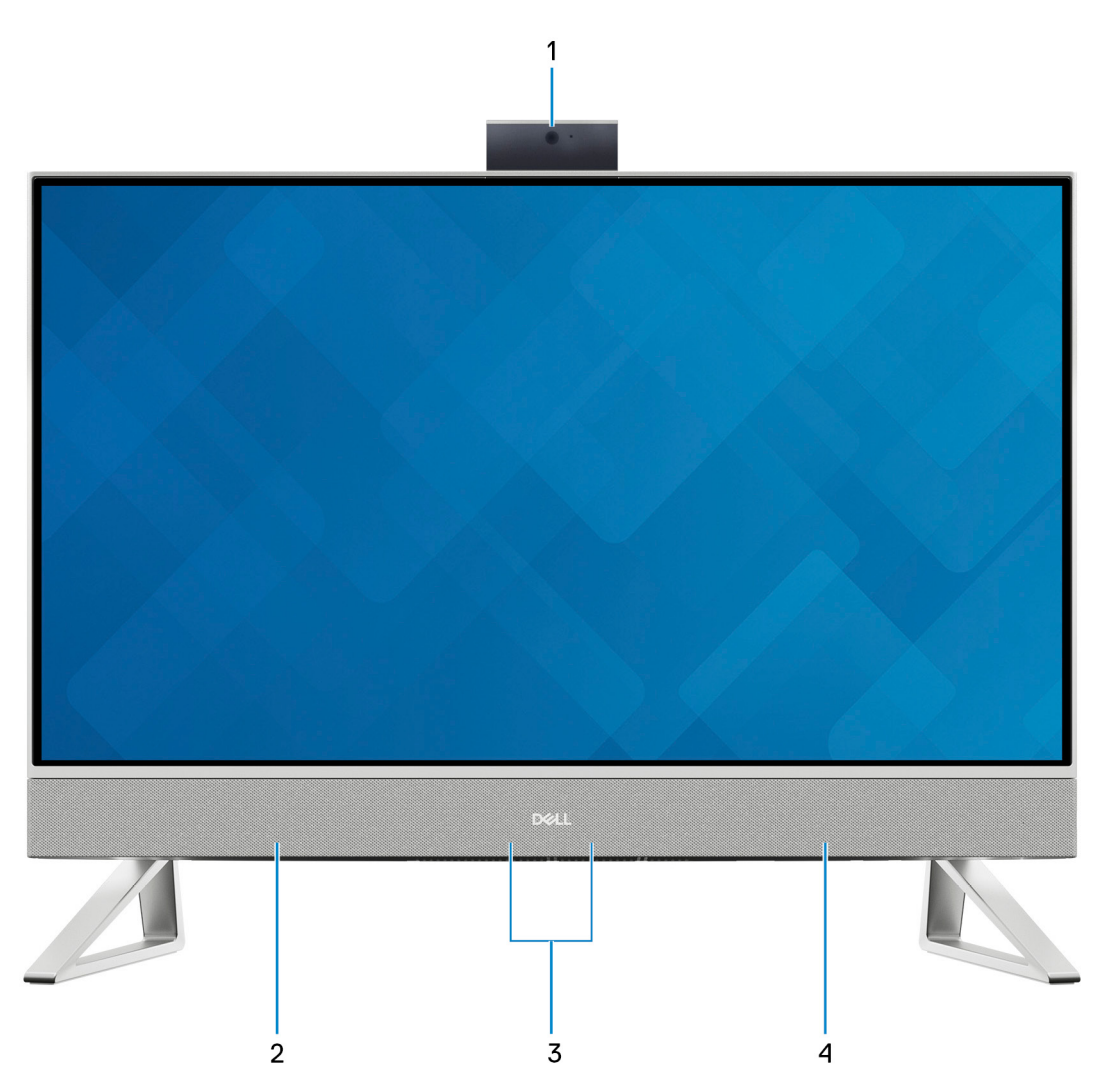

#### 1. **Retractable-camera assembly**

Enables you to videochat, capture photos, and record videos. This camera can be retracted to protect your privacy.

### 2. **Left speaker**

Provides audio output.

### 3. **Digital-array microphones (2)**

Provide digital sound input for audio recording, voice calls, and so on.

### 4. **Right speaker**

Provides audio output.

## <span id="page-8-0"></span>**Retractable camera**

Retractable camera for computers shipped with FHD RGB + IR camera

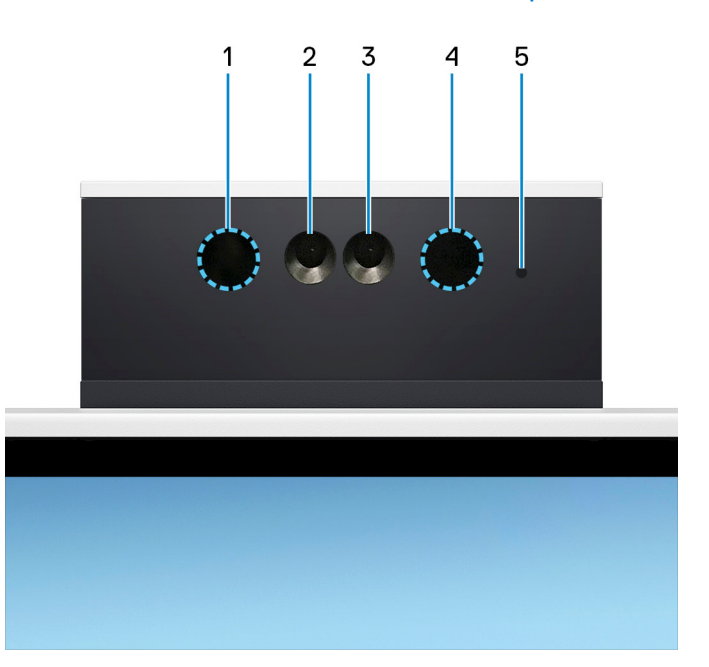

### 1. **Infrared emitter**

Emits infrared light, which enables the infrared camera to sense and track motion.

#### 2. **Infrared camera**

Enhances security when paired with Windows Hello face authentication.

### 3. **Camera**

Enables you to video chat, capture photos, and record videos.

#### 4. **Infrared emitter**

Emits infrared light, which enables the infrared camera to sense and track motion.

### 5. **Camera-status light**

Turns on when the camera is in use.

### Retractable camera for computers shipped with FHD RGB camera

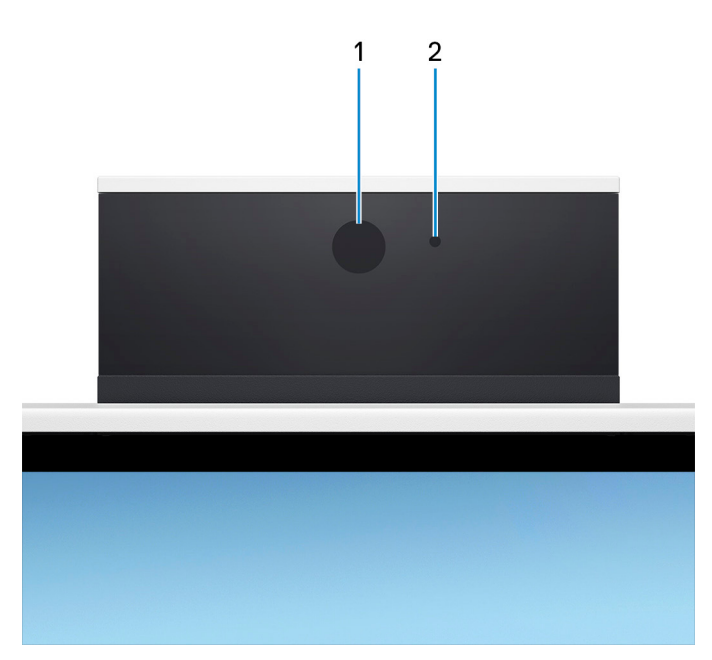

### 1. **Camera**

Enables you to video chat, capture photos, and record videos.

### 2. **Camera-status light**

Turns on when the camera is in use.

<span id="page-10-0"></span>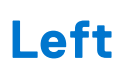

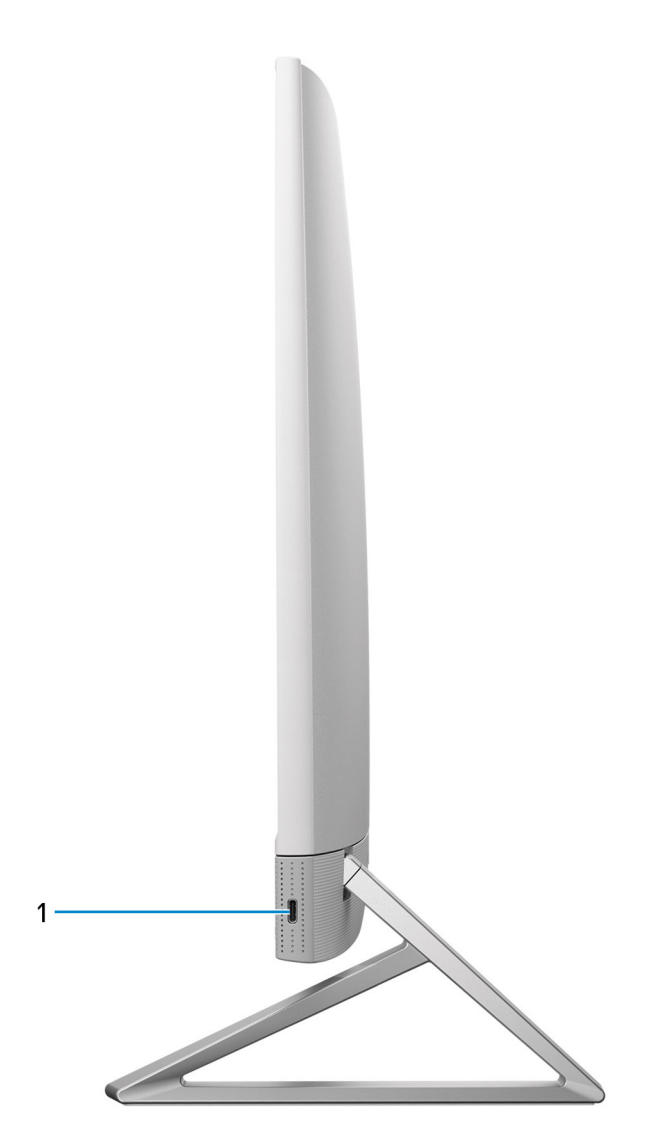

### 1. **USB 3.2 Gen 2 Type-C port**

Connect devices such as external storage devices and printers.

Provides data transfer speeds up to 10 Gbps. PowerShare enables you to charge connected USB devices.

**NOTE:** Connected USB devices will not charge when the computer is turned off or in sleep state. Turn on the computer to charge the connected USB devices.

## <span id="page-11-0"></span>**Back**

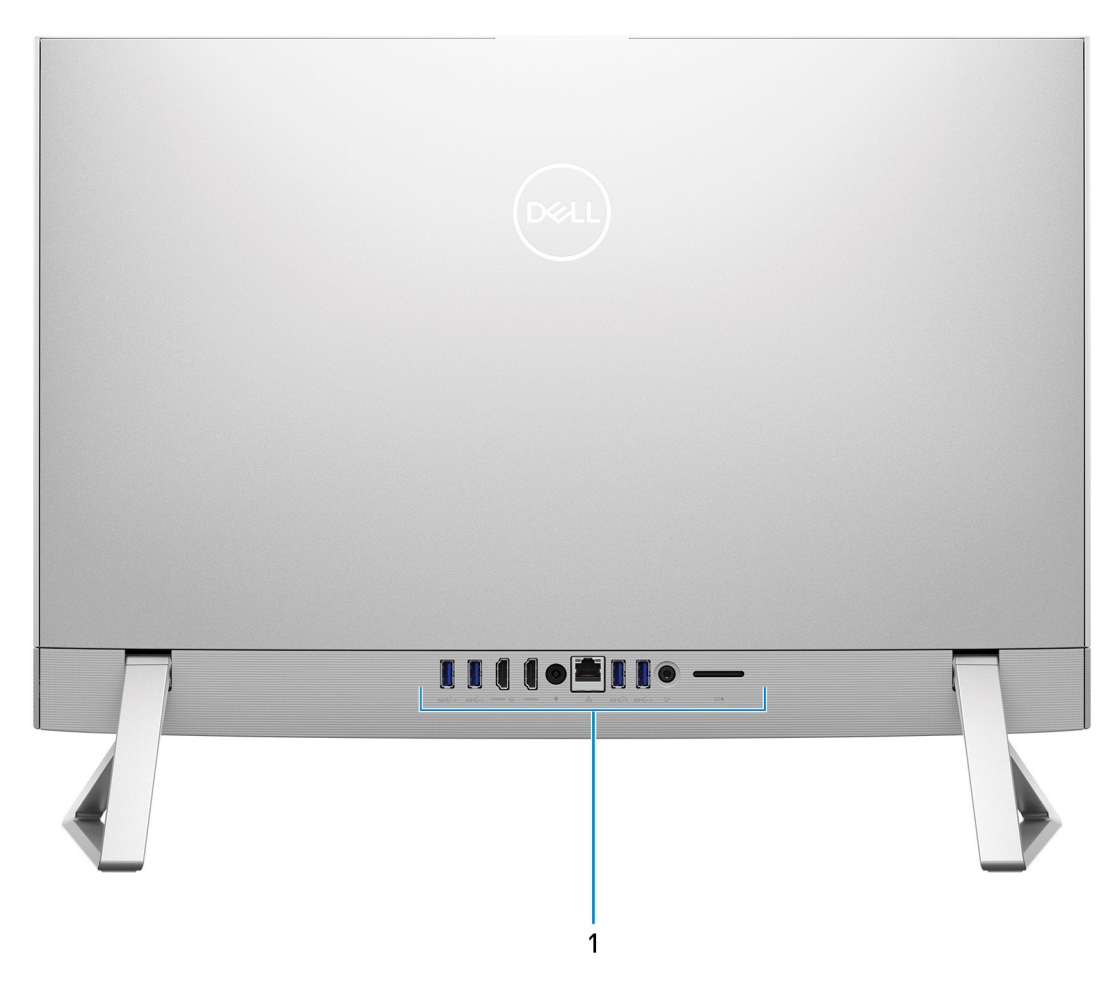

### 1. **Back panel**

Connect USB, audio, video, and other devices.

For more information on the rear ports, see Back panel.

## **Back panel**

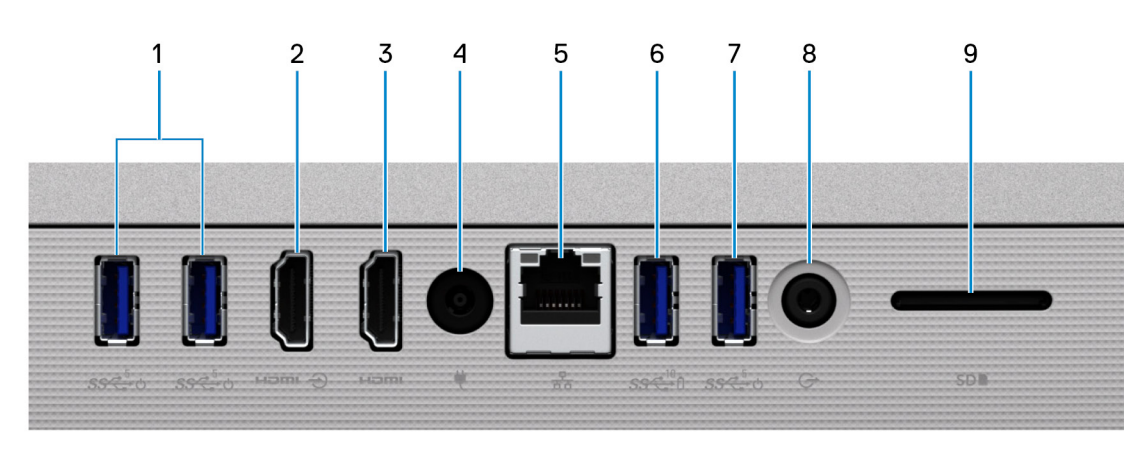

1. **USB 3.1 Gen 1 port with Power on/Wake-up support (2)**

<span id="page-12-0"></span>Connect peripherals such as external storage devices and printers. Provides data transfer speeds up to 5 Gbps. Wake the computer from standby with the keyboard or mouse connected to this port.

**NOTE:** Set the BIOS Deep Sleep control to disabled to enable Wake up when the computer is powered off.

### 2. **HDMI-in port**

Connect a gaming console, Blu-ray player, or other HDMI-out enabled device.

#### 3. **HDMI port**

Connect to a TV, external display or another HDMI-in enabled device. Provides video and audio output.

#### 4. **Power-adapter port**

Connect a power adapter to provide power to your computer.

#### 5. **Network port**

Connect an Ethernet (RJ45) cable from a router or a broadband modem for network or Internet access, with a transfer rate of 10/100/1000 Mbps.

#### 6. **USB 3.1 Gen 2 port with PowerShare**

Connect peripherals such as external storage devices and printers.

Provides data transfer speeds up to 10 Gbps. PowerShare enables you to charge connected USB devices.

**NOTE:** Connected USB devices will not charge when the computer is turned off. Please set BIOS Deep Sleep control to disabled to start charging when the computer is powered off.

#### 7. **USB 3.1 Gen 1 port with Power on/Wake-up support**

Connect peripherals such as external storage devices and printers. Provides data transfer speeds up to 5 Gbps. Wake the computer from standby with the keyboard or mouse connected to this port.

**NOTE:** Set the BIOS Deep Sleep control to disabled to enable Wake up when the computer is powered off.

#### 8. **Universal audio jack**

Connect audio-output devices such as speakers, amplifiers, and so on.

#### 9. **SD-card slot**

Reads from and writes to the SD card. The computer supports the following card types:

- Secure Digital (SD)
- Secure Digital High Capacity (SDHC)
- Secure Digital Extended Capacity (SDXC)

### **Bottom**

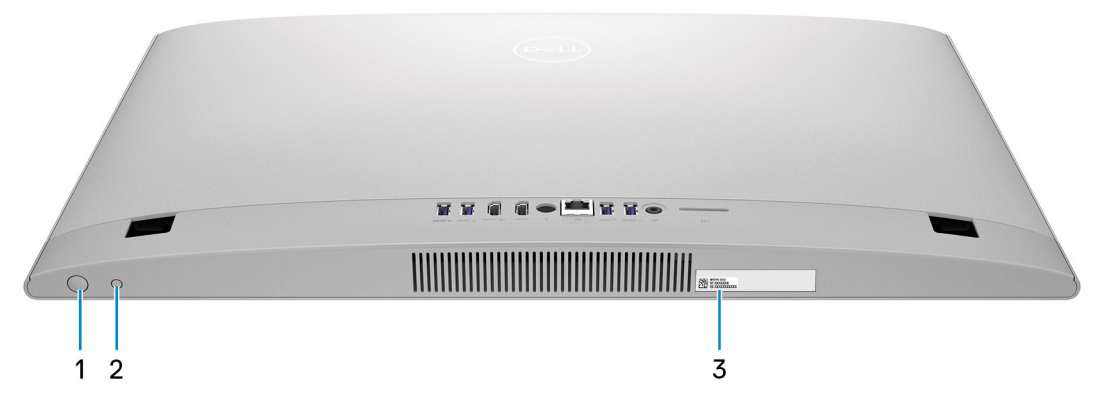

#### 1. **Power button**

Press to turn on the computer if it is turned off, in sleep state, or in hibernate state.

<span id="page-13-0"></span>When the computer is turned on, press the power button to put the computer into sleep state; press and hold the power button for 10 seconds to force shut-down the computer.

**NOTE:** You can customize the power-button behavior in Windows. For more information, see *Me and My Dell* at [www.dell.com/support/manuals](https://www.dell.com/support/manuals).

#### 2. **Display Built-in Self Test button/Input-source selection button**

This button has two functions:

● When the computer is on, use this button to select the video input-source.

Press the button to switch the display between the internal system display and HDMI input.

● When the computer is off (there is no power; neither is it in sleep state nor hibernate state), use this button to run the built-in self-test for the display.

Press and hold down this button, and then press the power button to turn on the computer. The built-in color pattern for the LCD monitor will appear on the screen.

For more information, see the Troubleshooting section in the Service Manual at [www.dell.com/support/manuals.](https://www.dell.com/support/manuals.)

#### 3. **Service Tag label**

The Service Tag is a unique alphanumeric identifier that enables Dell service technicians to identify the hardware components in your computer and access warranty information.

### **Tilt**

### Y stand

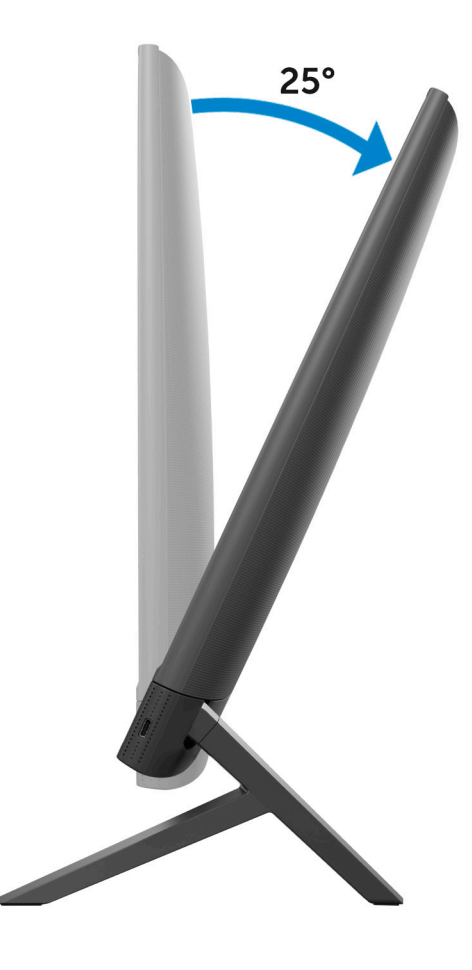

### Isosceles stand

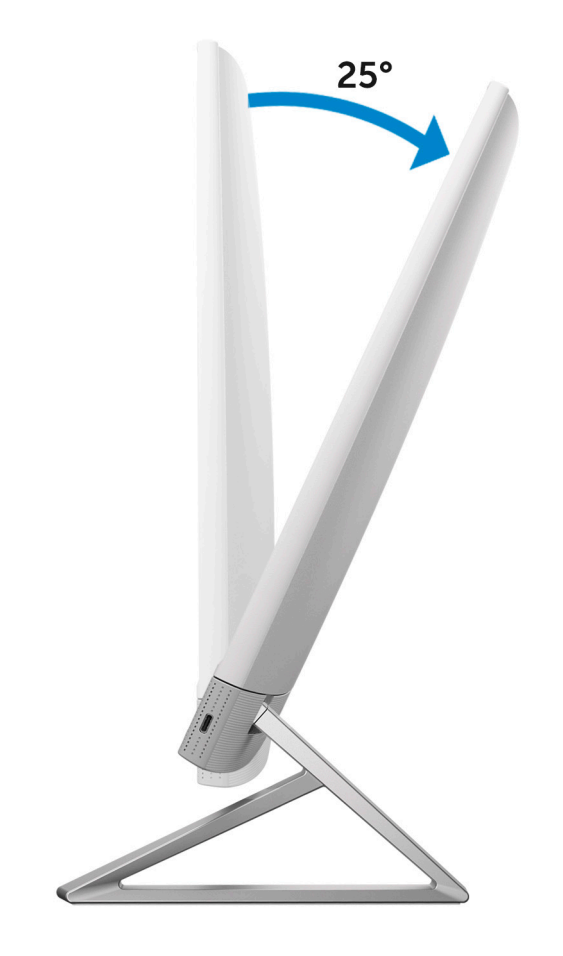

# <span id="page-15-0"></span>**Specifications of Inspiron 24 5410 All-in-One**

## **Dimensions and weight**

The following table provides the dimensions and weight of your Inspiron 24 5410 All-in-One without stand.

#### **Table 2. Computer dimensions and weight (without stand)**

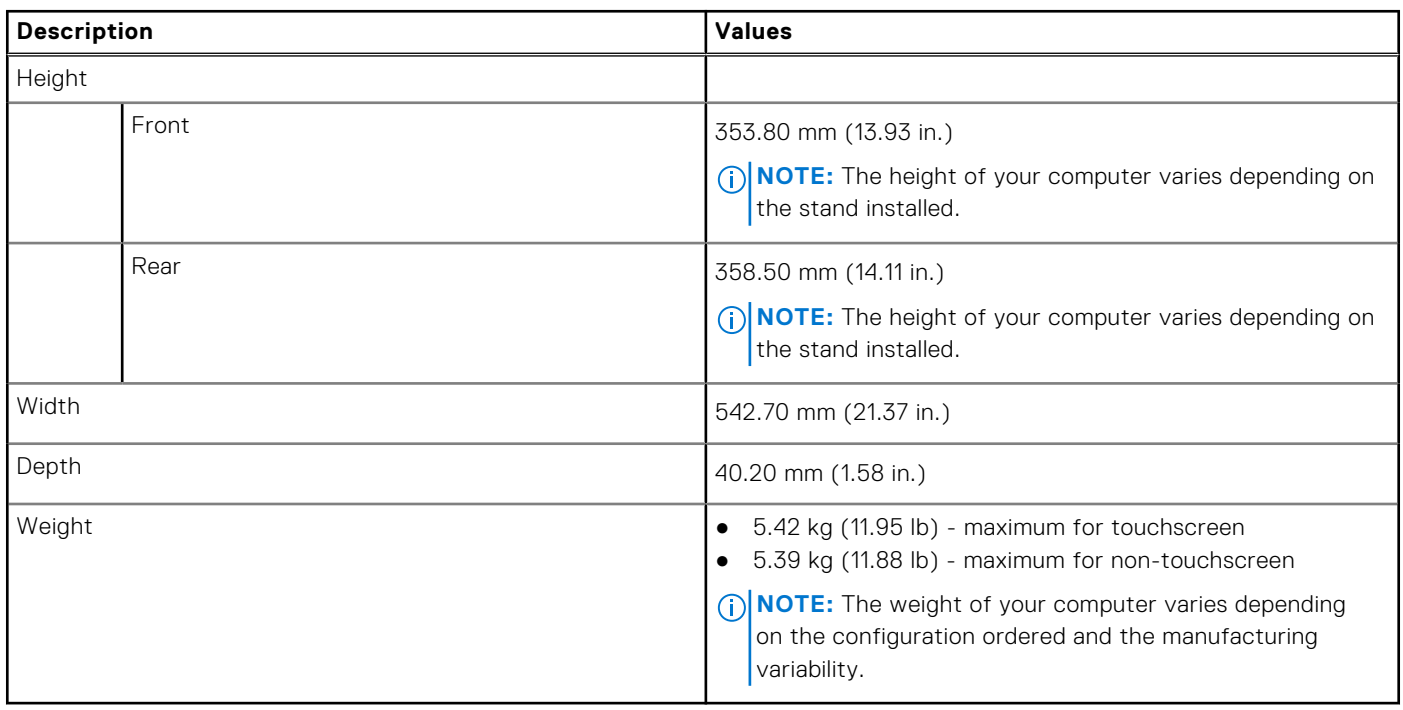

## **Stand**

The following table provides the height, width, depth, and weight of the stand supported by your Inspiron 24 5410 All-in-One.

### **Table 3. Stand**

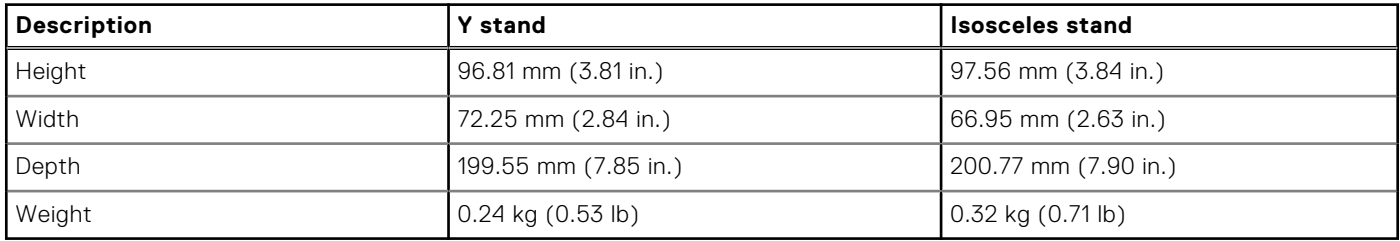

### Y stand

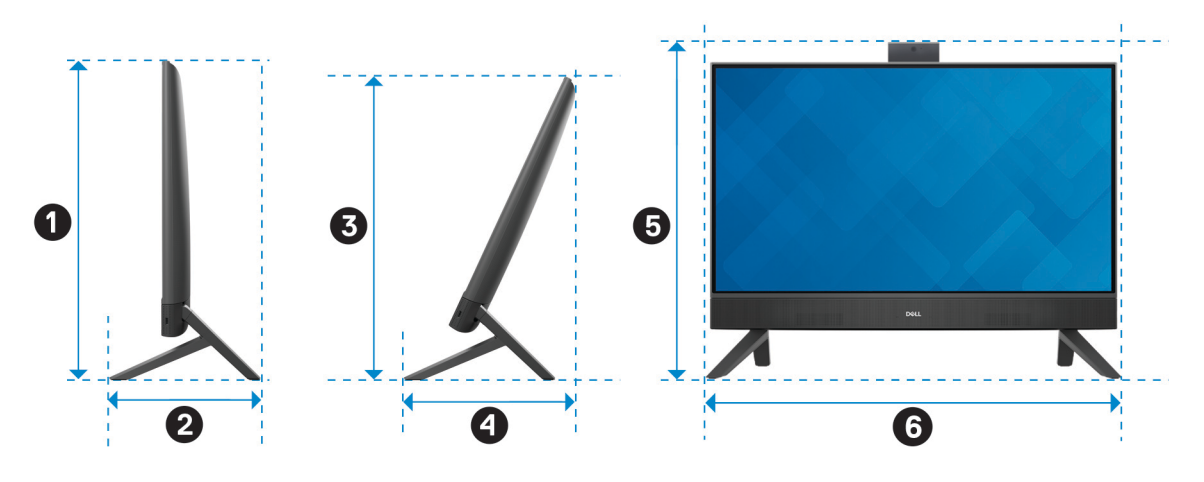

The following table provides the dimensions of the computer with Y stand installed.

### **Table 4. Y stand dimensions**

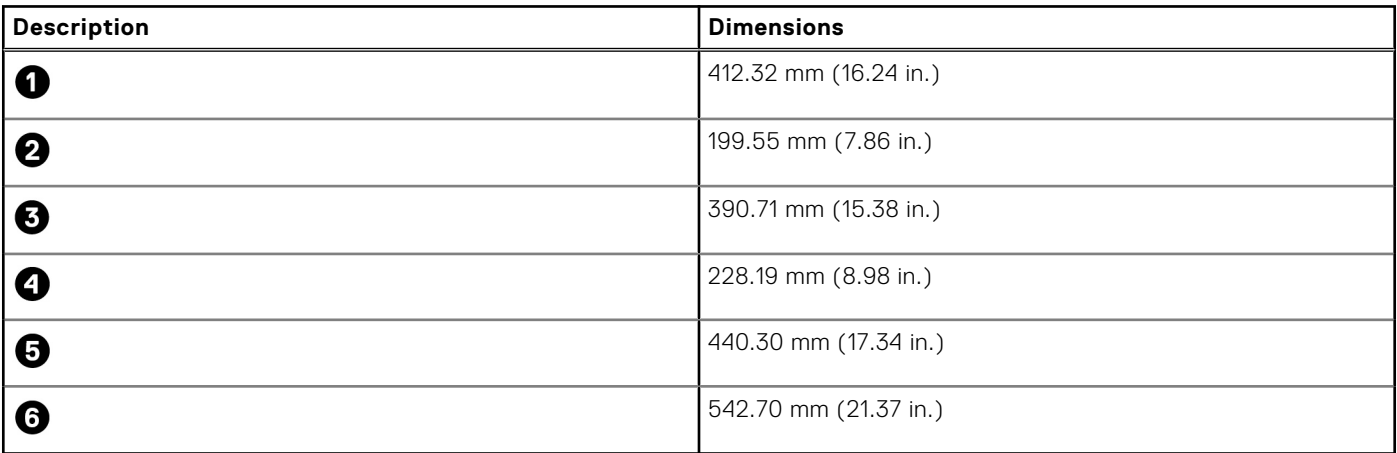

### Isosceles stand

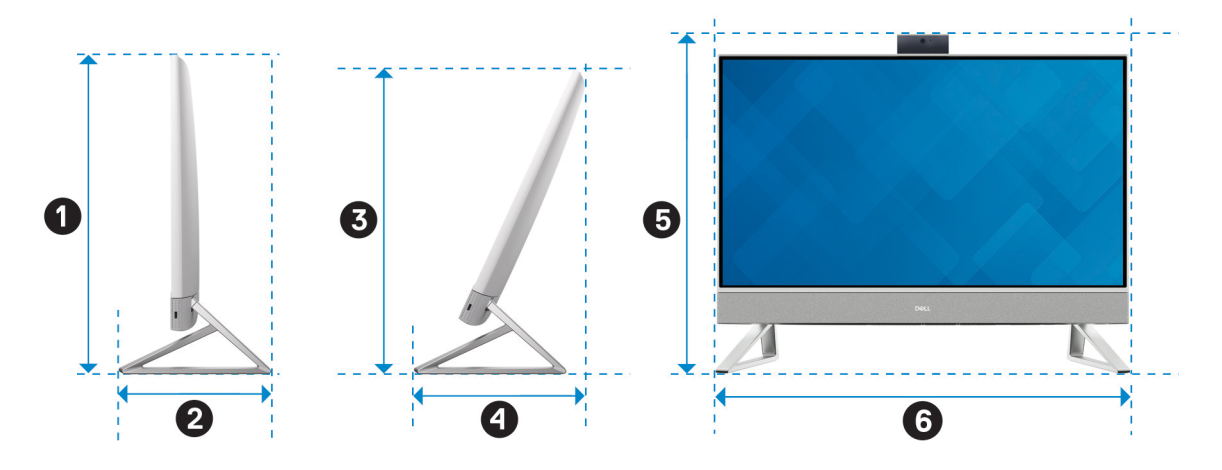

The following table provides the dimensions of the computer with Isosceles stand installed.

### <span id="page-17-0"></span>**Table 5. Isosceles stand**

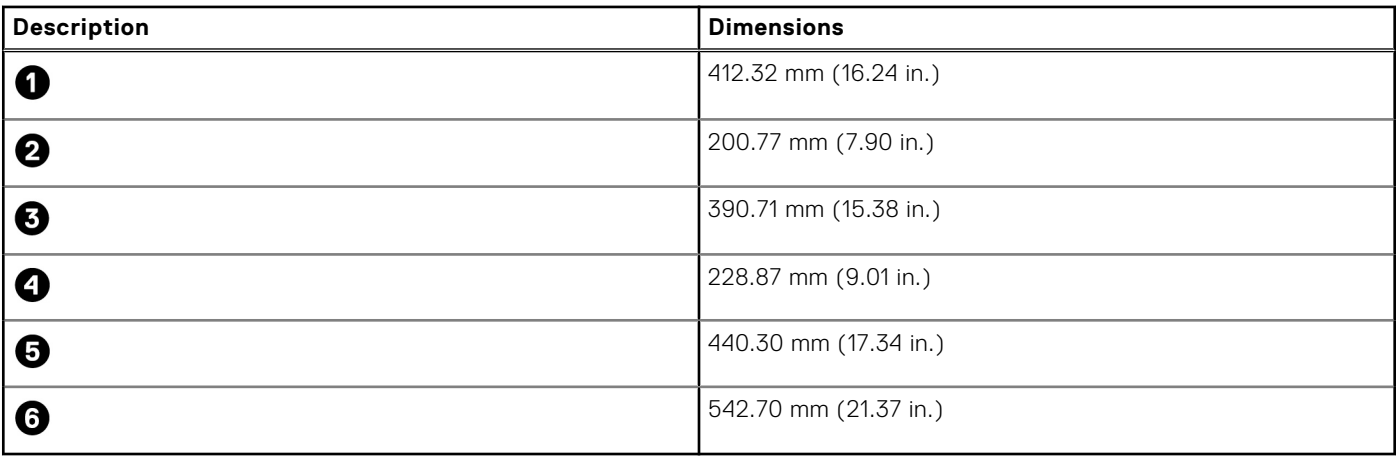

### **Processor**

The following table lists the details of the processors supported by your Inspiron 24 5410 All-in-One.

### **Table 6. Processor**

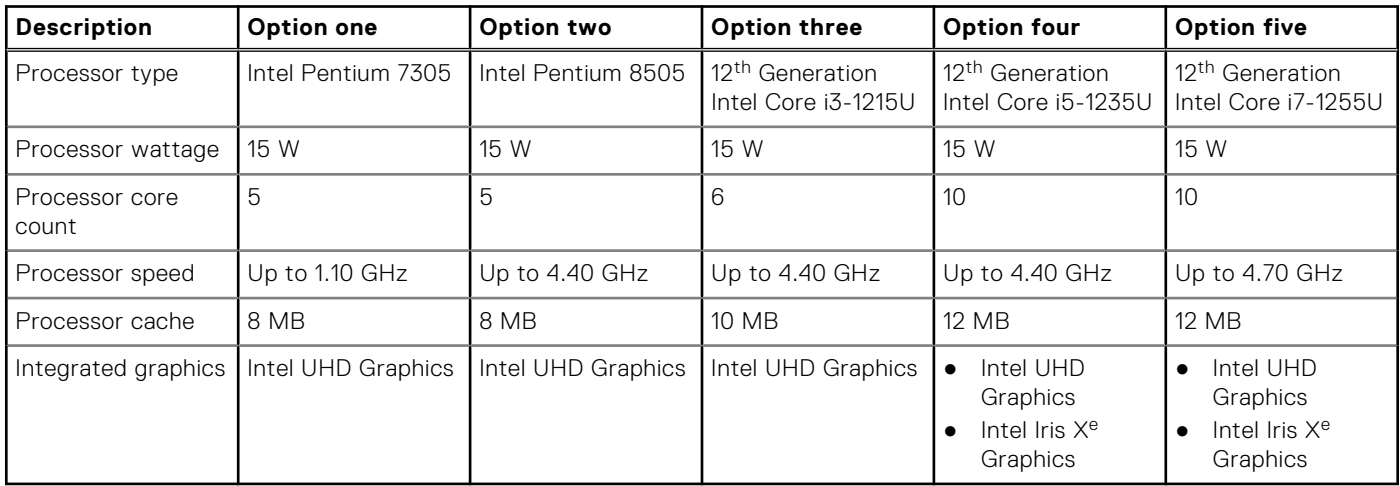

## **Chipset**

The following table lists the details of the chipset supported by your Inspiron 24 5410 All-in-One.

### **Table 7. Chipset**

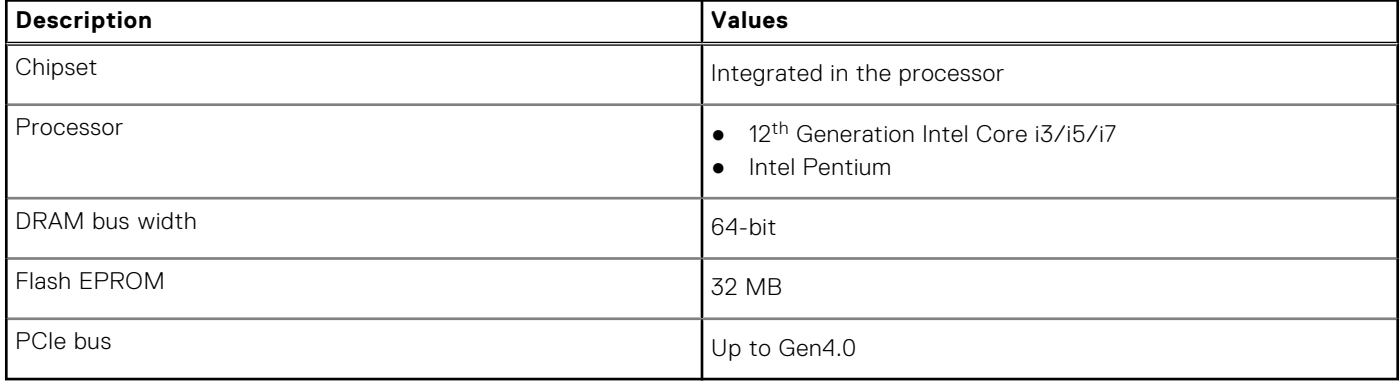

## <span id="page-18-0"></span>**Operating system**

Your Inspiron 24 5410 All-in-One supports the following operating systems:

- Windows 11 Pro, 64-bit
- Windows 11 Home, 64-bit

## **Memory**

The following table lists the memory specifications of your Inspiron 24 5410 All-in-One.

### **Table 8. Memory specifications**

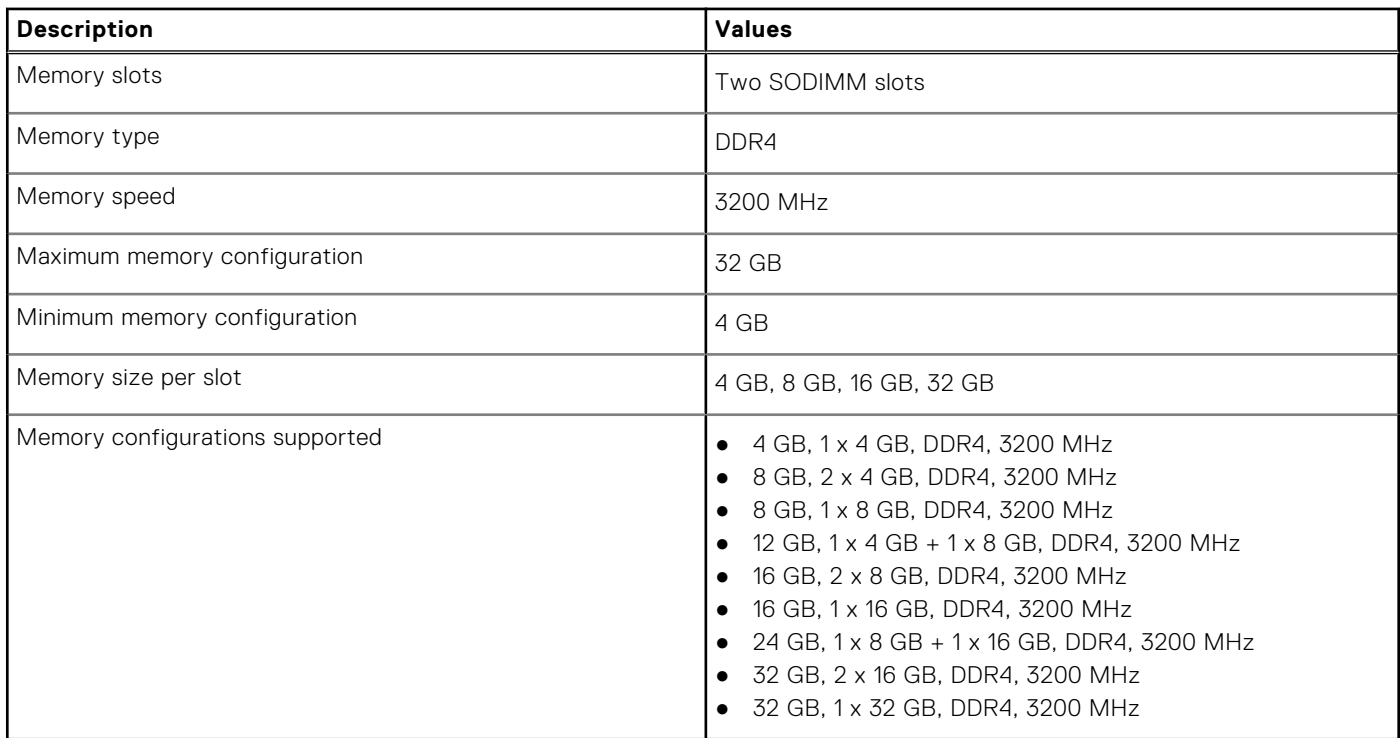

## **Ports and connectors**

The following table lists the external and internal ports available on your Inspiron 24 5410 All-in-One.

### **Table 9. Ports and connectors**

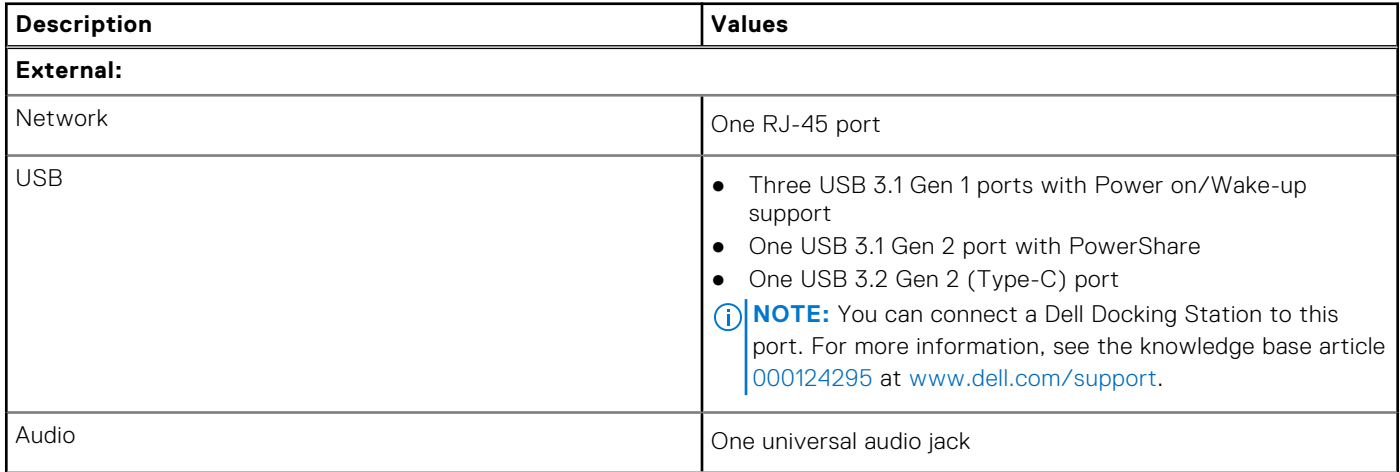

### <span id="page-19-0"></span>**Table 9. Ports and connectors (continued)**

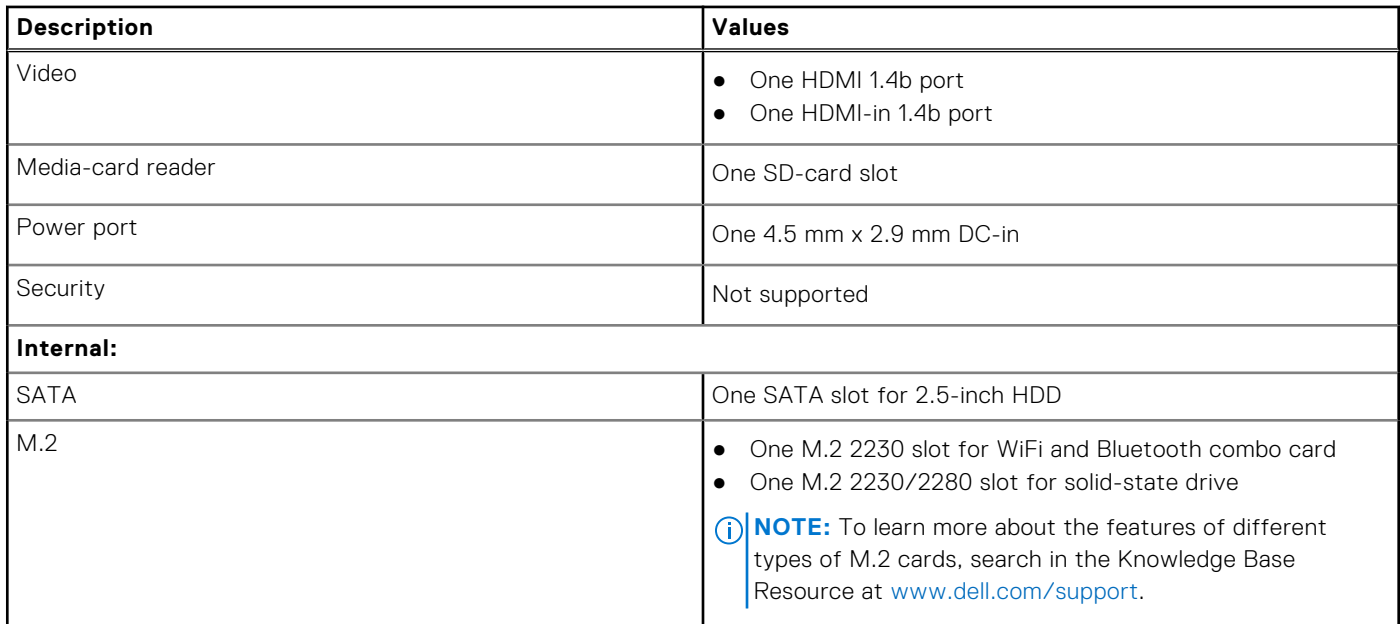

### **Ethernet**

The following table lists the wired Ethernet Local Area Network (LAN) specifications of your Inspiron 24 5410 All-in-One.

### **Table 10. Ethernet specifications**

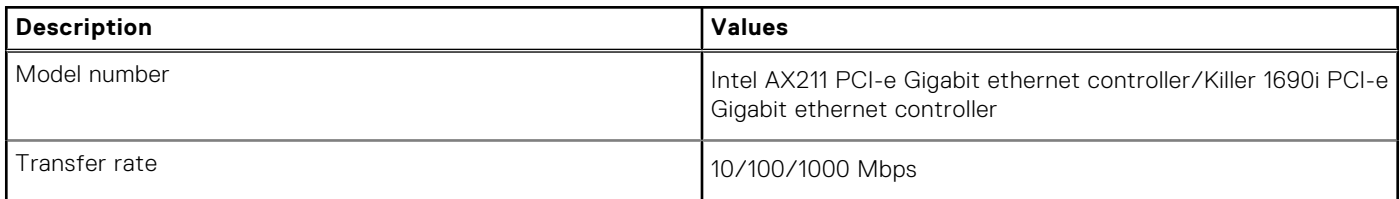

## **Wireless module**

The following table lists the Wireless Local Area Network (WLAN) modules supported on your Inspiron 24 5410 All-in-One.

### **Table 11. Wireless module specifications**

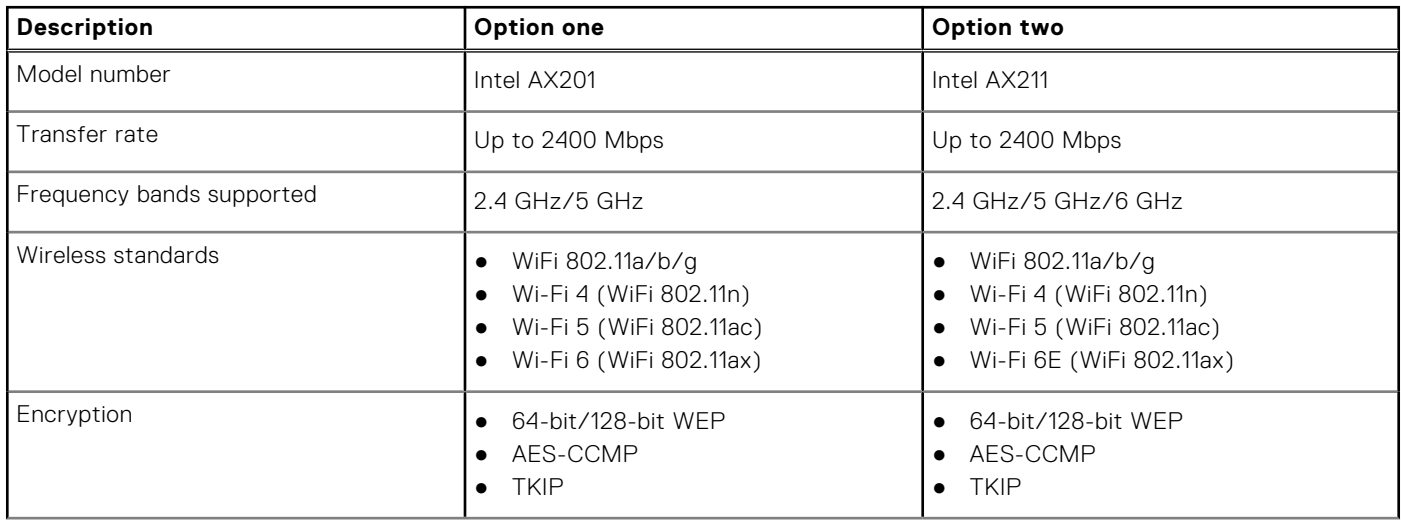

### <span id="page-20-0"></span>**Table 11. Wireless module specifications (continued)**

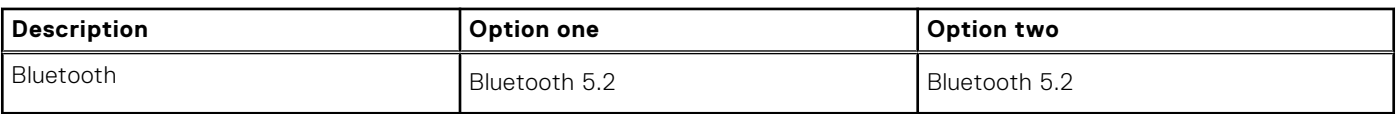

## **Audio**

The following table lists the audio specifications of your Inspiron 24 5410 All-in-One.

### **Table 12. Audio specifications**

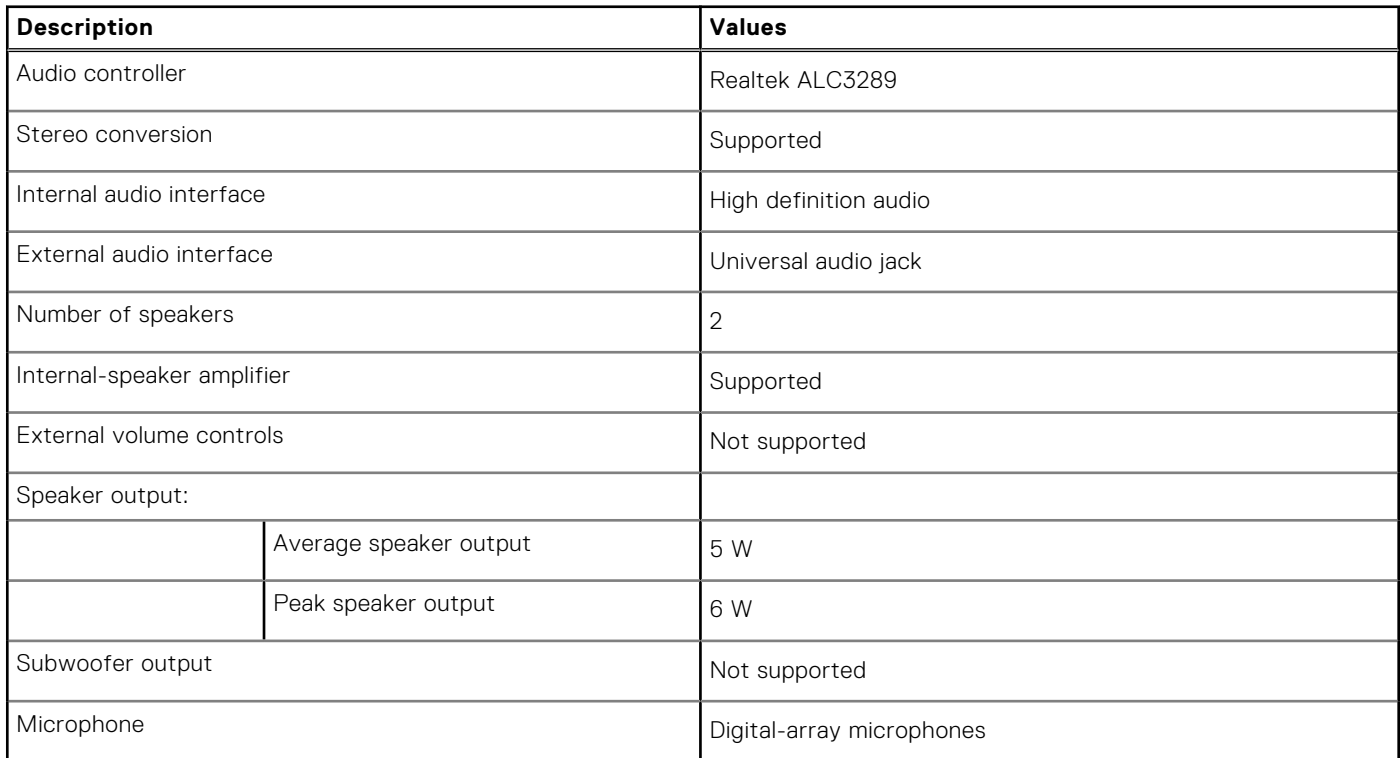

## **Storage**

This section lists the storage options on your Inspiron 24 5410 All-in-One.

Your Inspiron 24 5410 All-in-One supports one of the following storage configurations:

- One 2.5-inch hard-drive
- One M.2 2230/2280 solid-state drive
- One 2.5-inch hard-drive and one M.2 2230/2280 solid-state drive
- The primary drive of your Inspiron 24 5410 All-in-One varies with the storage configuration. For computers shipped:
- with an M.2 drive, the M.2 drive is the primary drive.
- without an M.2 drive, the 2.5-inch hard drive is the primary drive.
- with both M.2 drive and 2.5-inch hard drive, the M.2 drive is the primary drive.

### **Table 13. Storage specifications**

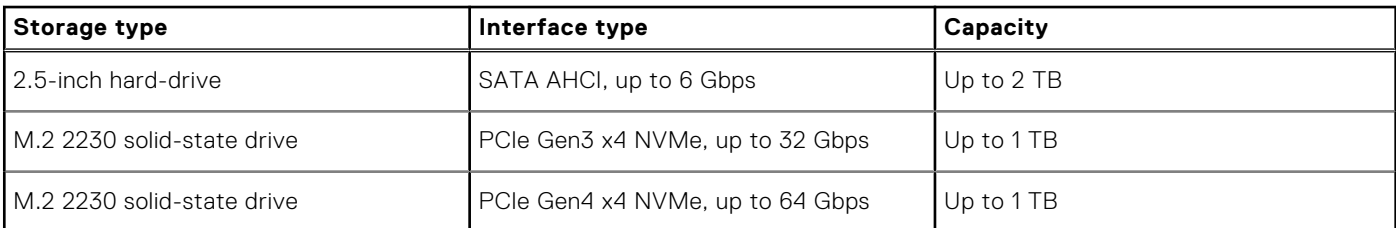

### <span id="page-21-0"></span>**Table 13. Storage specifications (continued)**

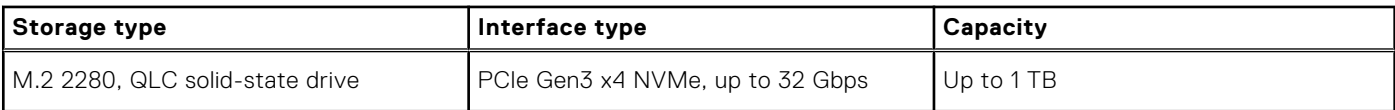

## **Media-card reader**

The following table lists the media cards supported by your Inspiron 24 5410 All-in-One.

### **Table 14. Media-card reader specifications**

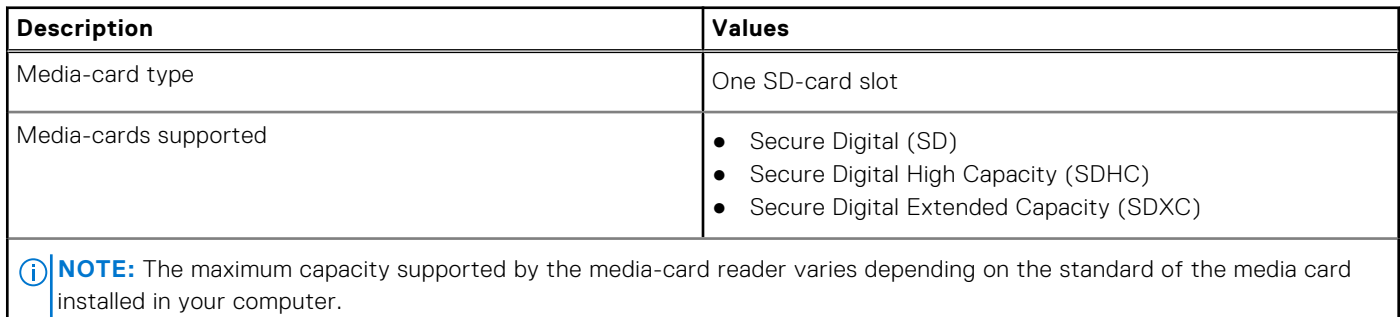

### **Camera**

The following table lists the camera specifications of your Inspiron 24 5410 All-in-One.

### **Table 15. Camera specifications**

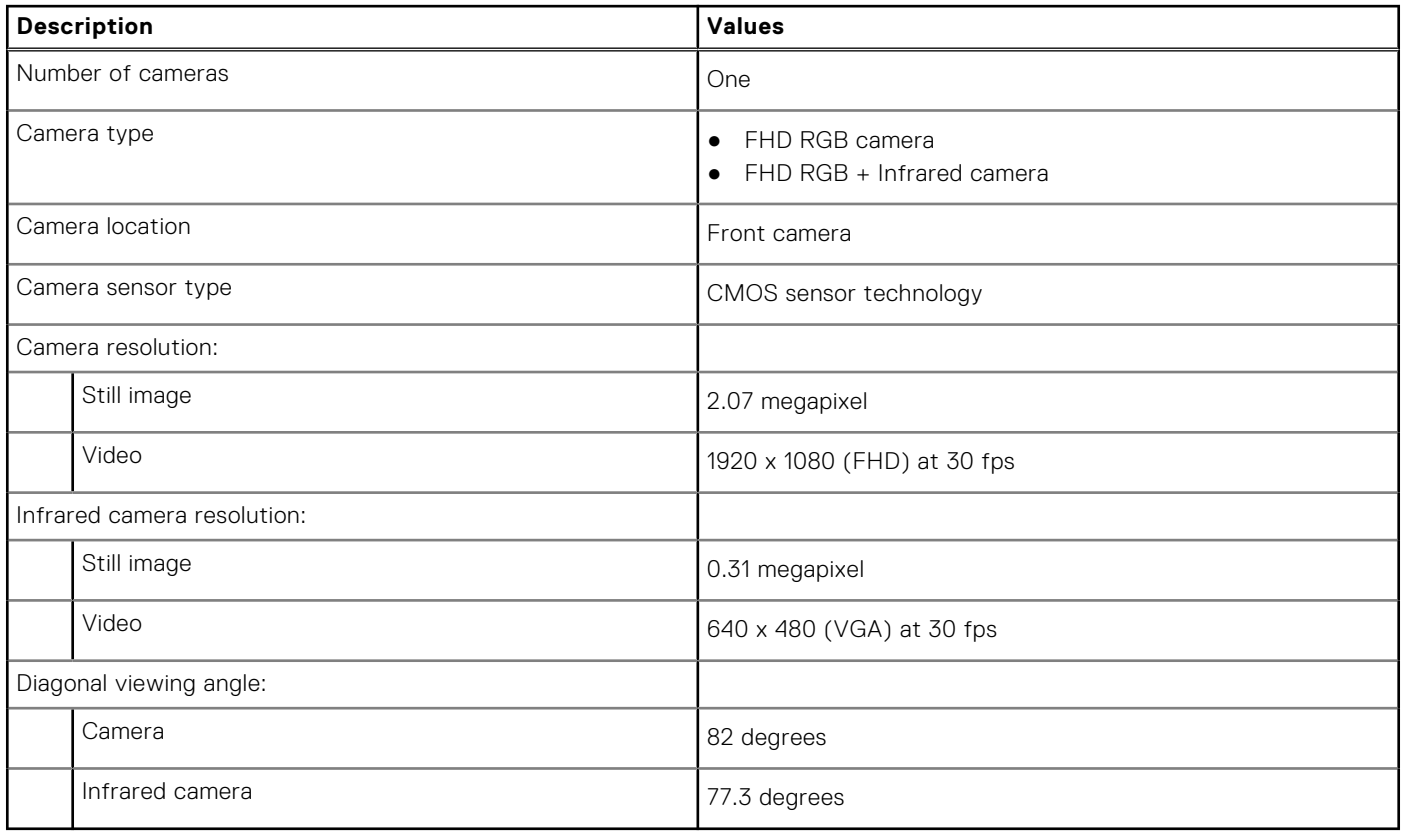

## <span id="page-22-0"></span>**Display**

The following table lists the display specifications of your Inspiron 24 5410 All-in-One.

### **Table 16. Display specifications**

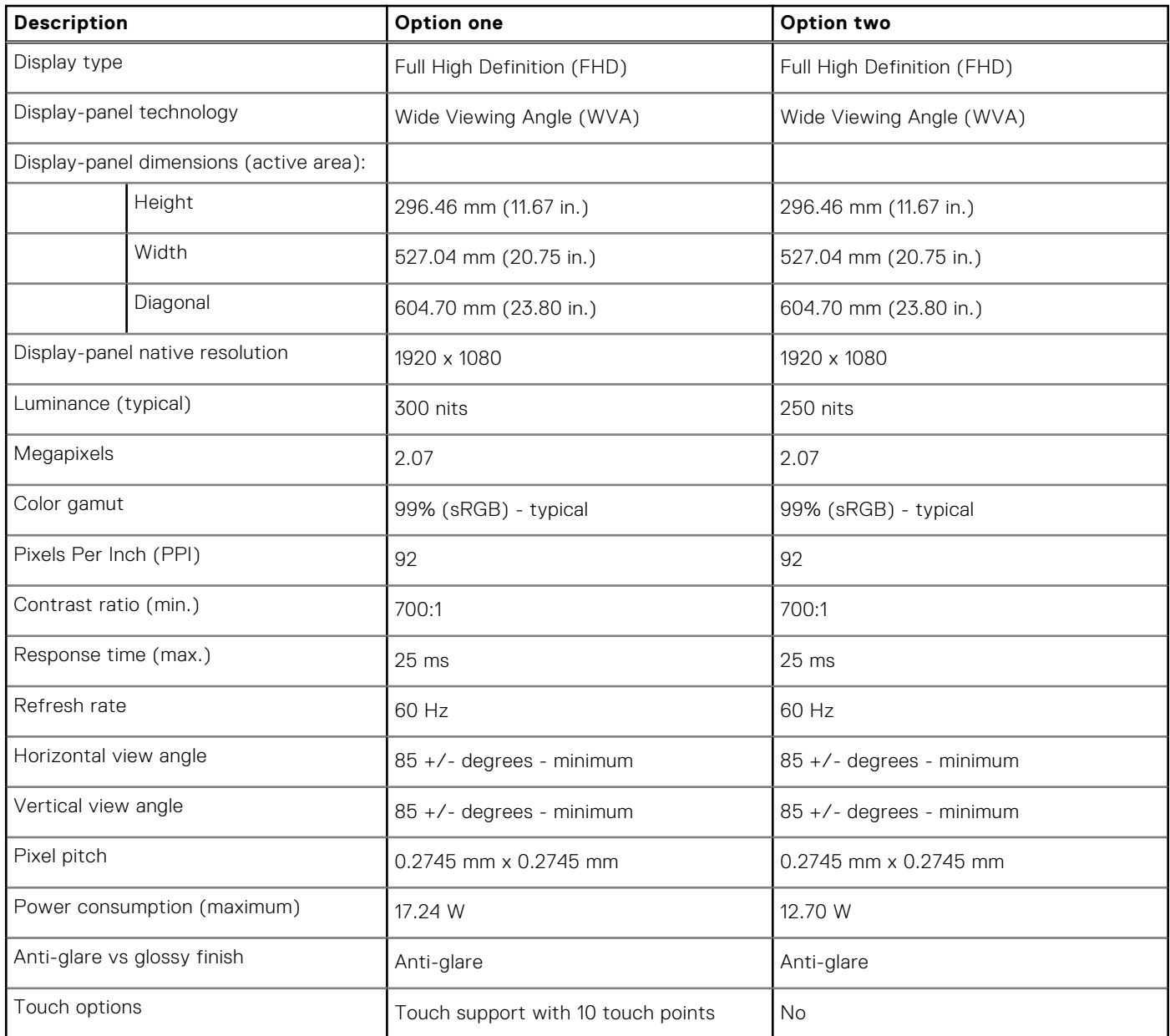

### **Power adapter**

The following table lists the power adapter specifications of your Inspiron 24 5410 All-in-One.

### **Table 17. Power adapter specifications**

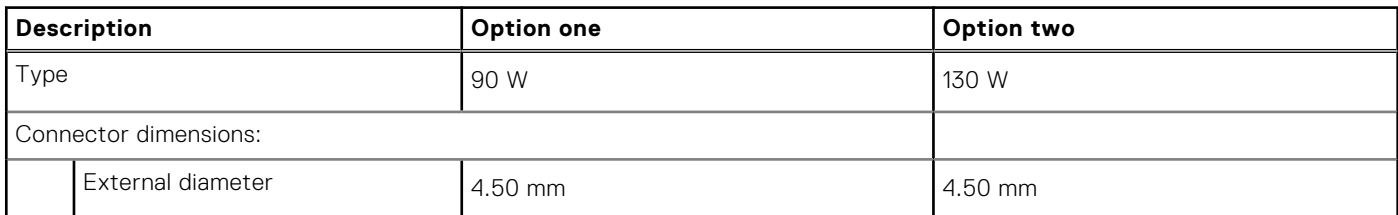

<span id="page-23-0"></span>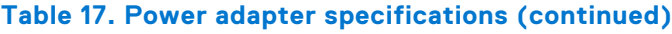

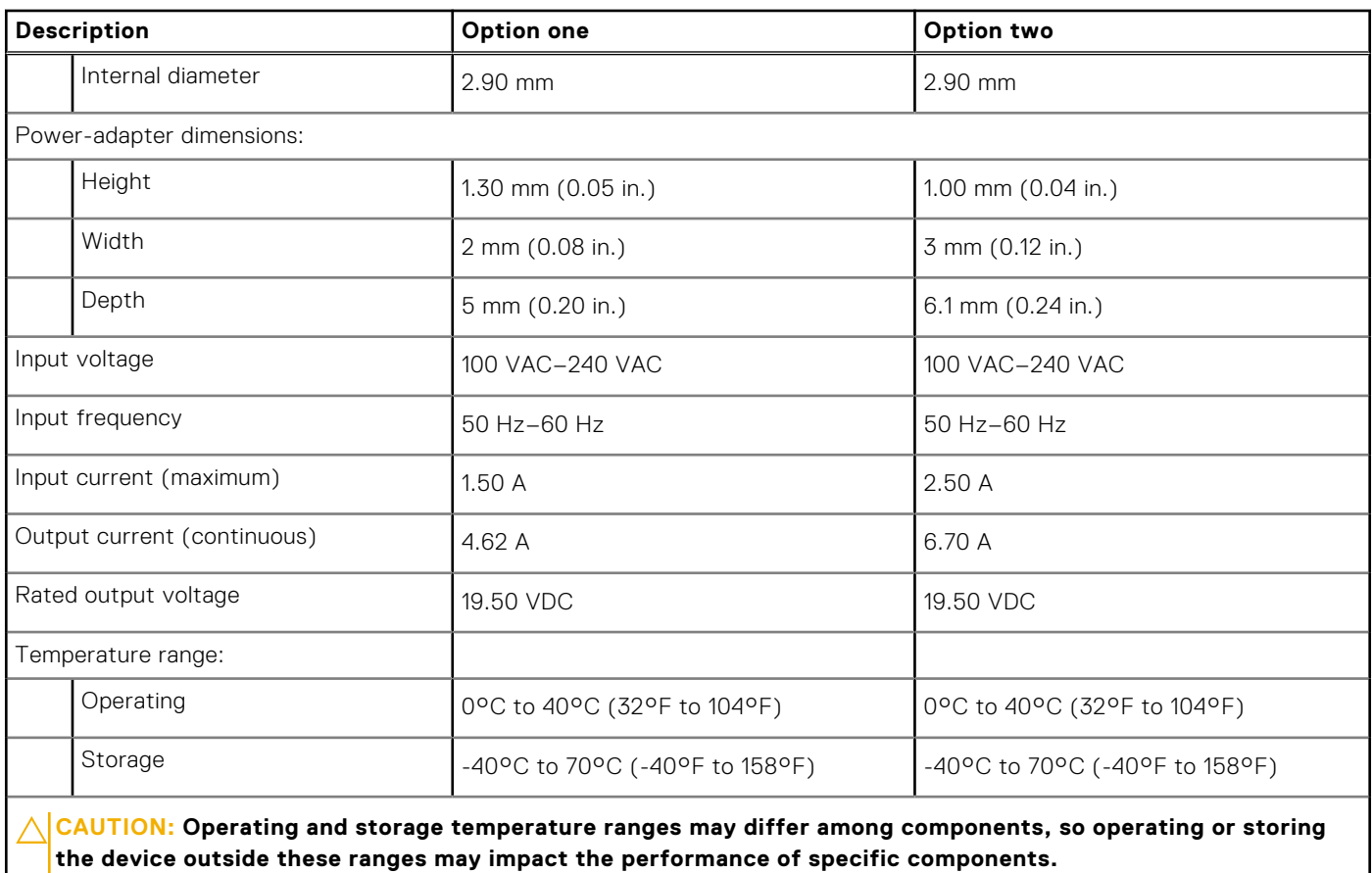

**GPU—Integrated**

The following table lists the specifications of the integrated Graphics Processing Unit (GPU) supported by your Inspiron 24 5410 All-in-One.

### **Table 18. GPU—Integrated**

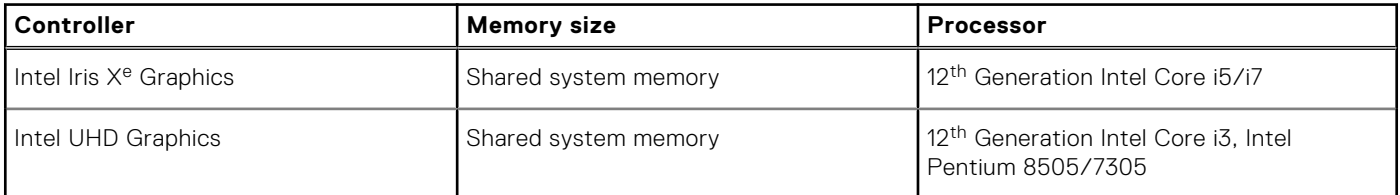

## **GPU—Discrete**

The following table lists the specifications of the discrete Graphics Processing Unit (GPU) supported by your Inspiron 24 5410 All-in-One.

### **Table 19. GPU—Discrete**

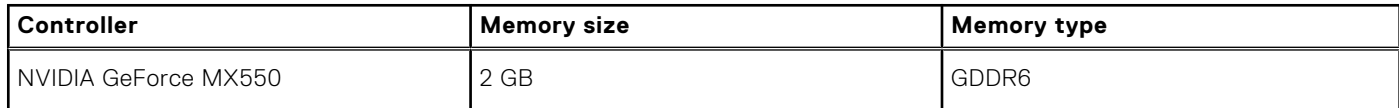

## <span id="page-24-0"></span>**Operating and storage environment**

This table lists the operating and storage specifications of your Inspiron 24 5410 All-in-One. **Airborne contaminant level:** G1 as defined by ISA-S71.04-1985

### **Table 20. Computer environment**

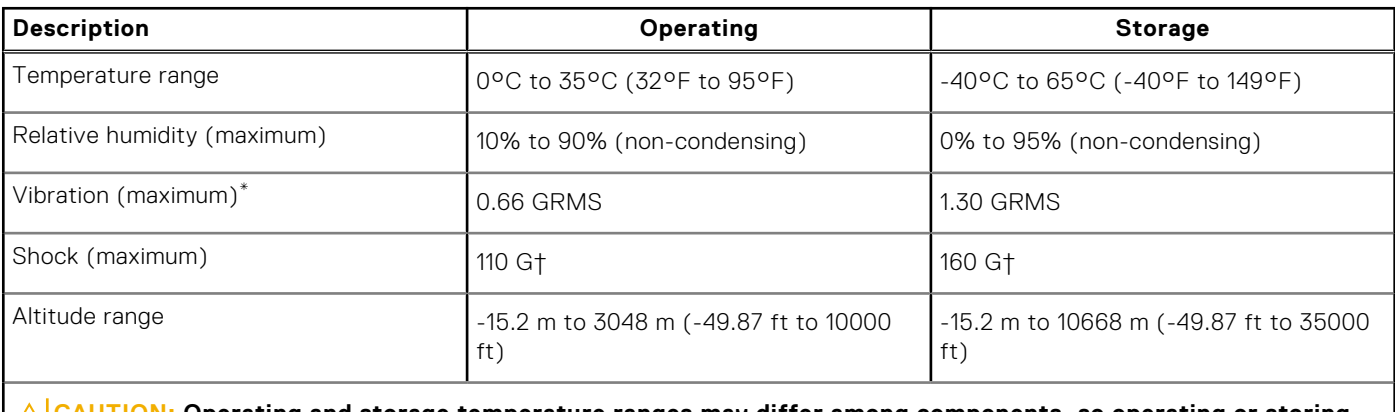

**CAUTION: Operating and storage temperature ranges may differ among components, so operating or storing the device outside these ranges may impact the performance of specific components.**

\* Measured using a random vibration spectrum that simulates user environment.

† Measured using a 2 ms half-sine pulse.

# **Dell ComfortView**

### <span id="page-25-0"></span>**CAUTION: Prolonged exposure to blue light, particularly from digital sources, may disrupt sleep patterns and cause long-term effects such as eye strain, eye fatigue, or damage to the eyes.**

Blue light is a color in the white light spectrum which has a short wavelength and high frequency. Chronic exposure to blue light, particularly from digital sources, may disrupt sleep patterns and change our body's Circadian rhythm. Using the computer for an extended period may also cause fatigue in other body parts such as the neck, arm, back, and shoulder.

Dell low blue light displays optimize eye comfort with a flicker-free screen. The device uses flicker-free technology and maintains a stable backlight. Flicker-Free technology clears the visible flicker, brings comfortable viewing experience, and protects users from eye strain and fatigue. The ComfortView feature reduces the amount of blue light emitted from the monitor to optimize eye comfort. ComfortView mode can be enabled and configured using the **Dell CinemaColor** (DCC) application. Dell ComfortView has been certified by TÜV Rheinland as a low blue light software solution.

## Dell CinemaColor

Dell CinemaColor (DCC) combines the hardware and software to deliver clear visuals that appear every bit as vibrant as the world around you. The DCC has four color profiles that optimize these settings depending on the content and your surroundings.

When you open DCC, you can choose **Movie (default)**, **ComfortView**, **Sports**, or **Animation** from the list. The ComfortView Profile optimizes eye comfort with a Low Blue Light software solution that meets TÜV standards to reduce harmful blue light emissions to make extended screen time easy on your eyes compared to standard digital panels while still retaining the vibrant colors.

ComfortView mode is certified by TÜV for the effective reduction of hazardous blue light by adjusting display parameters. You can adjust the Saturation, Temperature, and Contrast values to create your custom setting in the ComfortView mode.

**NOTE:** For more information on how to download and install DellCinema components, search about it in the Knowledge Base Resource at [https://www.dell.com/support.](https://www.dell.com/support)

## ComfortView Plus

ComfortView Plus is a built-in, always-on, and virtually unnoticeable low blue light solution for Dell displays. ComfortView Plus employs a hardware-based design that allows for a wider blue spectrum, with a much lower peak and reduced intensity. Dell ComfortView Plus has been certified by TÜV Rheinland as a low blue light hardware solution. This feature is enabled at the factory.

**NOTE:** ComfortView Plus is an optional hardware feature to be configured at the point of sale.  $(i)$ 

To reduce the risk of eye strain, it is also recommended that you:

- Position the display at a comfortable viewing distance between 20 in. to 28 in. (50 cm and 70 cm) from your eyes.
- Blink frequently to moisten your eyes, wet your eyes with water, or apply suitable eye drops.
- Look away from your display, and gaze at a distant object at 20 ft (609.60 cm) away for at least 20 seconds during each break.
- Take an extended break for 20 minutes every two hours.

**5**

# **Getting help and contacting Dell**

## <span id="page-26-0"></span>Self-help resources

You can get information and help on Dell products and services using these self-help resources:

#### **Table 21. Self-help resources**

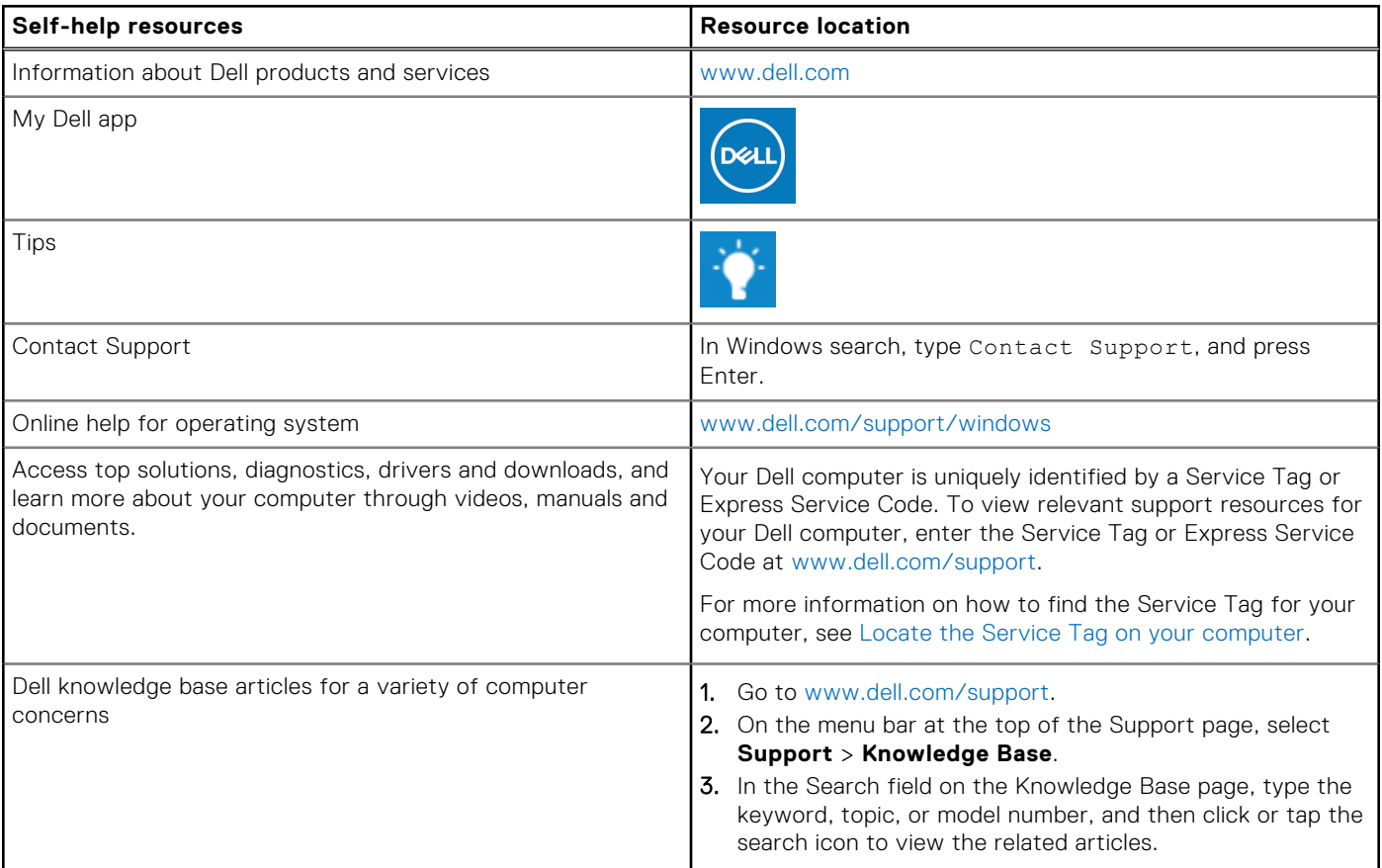

### Contacting Dell

To contact Dell for sales, technical support, or customer service issues, see [www.dell.com/contactdell](https://www.dell.com/contactdell).

**NOTE:** Availability varies by country/region and product, and some services may not be available in your country/region.

**(i)** NOTE: If you do not have an active Internet connection, you can find contact information about your purchase invoice, packing slip, bill, or Dell product catalog.